# FRÅGOR OCH SVAR OM

# InfoMentor Hub för grundskolan

På din skola använder pedagoger och skolledare lärplattformen InfoMentor. För elever och vårdnadshavare finns InfoMentor Hub som innehåller funktioner som underlättar din skolvardag. Här har vi samlat vanliga frågor och svar. Har du fler frågor? Vänd dig i första hand till skolans personal eller besök www.infomentor.se.

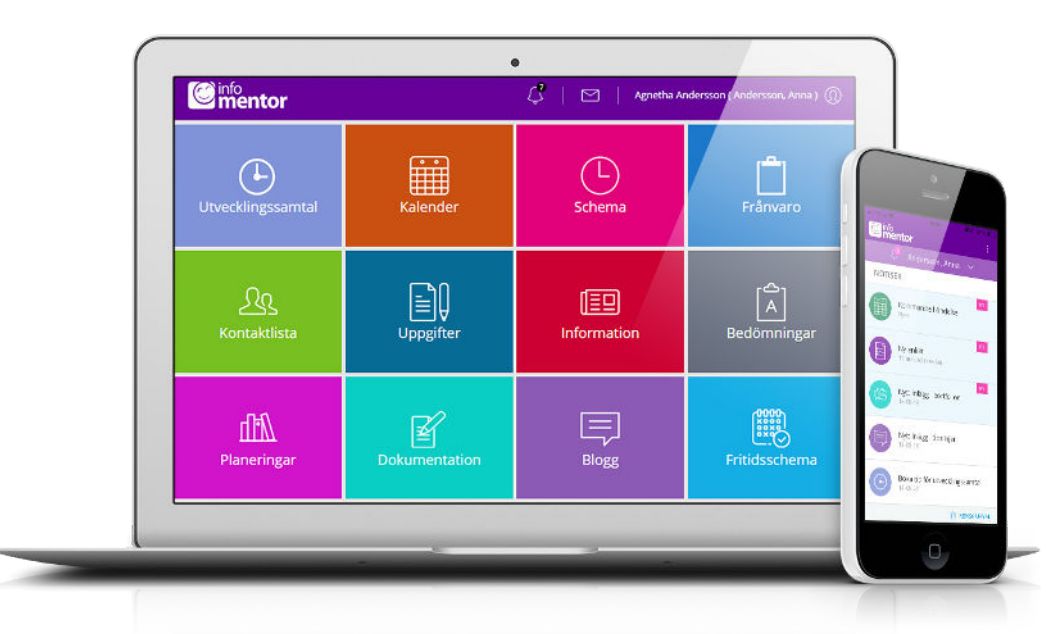

# **1. Hur loggar jag in i InfoMentor Hub?**

Det finns flera olika sätt att logga in i InfoMentor Hub, t ex med användarnamn alternativt e-postadress och lösenord eller BankID. Det är upp till varje förskola/kommun att välja den lösning de vill använda. I vissa fall kan du logga in via kommunens portal. Alternativt går du till www.infomentor.se och trycker på "Logga in" till höger på sidan.

# **2. Finns InfoMentor Hub som en app?**

Ja! Ladda ned appen via din mobils butik och logga in dig med användarnamn och lösenord alternativt BankID via menyvalet "Andra inloggningssätt."

# **3. Jag har inga inloggningsuppgifter, hur får jag det?**

Du går in på InfoMentors hemsida och trycker på Logga in till höger. Därefter trycker du på "Nytt lösenord?" och sedan skriver du in den mailadress du uppgett till skolan. Du får sedan ett mail med instruktioner om hur du anger nytt lösenord skickat till den mailadress du uppgett. Om du inte får något mail får du kontakta skolan för vidare hjälp.

# **4. Jag har glömt mina inloggningsuppgifter, hur får jag nya?**

Om du har glömt ditt lösenord, kan du begära ett nytt genom att klicka på länken "Nytt lösenord?" på inloggningssidan. Detta förutsätter dock att du har en e-postadress registrerad på ditt konto. Om du har glömt ditt användarnamn så måste du kontakta förskolan. Ett tips är att använda din e-postadress som användarnamn (under förutsättning att du har din e-postadress kopplad till ditt konto).

# **5. Jag har ett jättekrångligt användarnamn, kan jag byta?**

Självklart kan du det! Detta gör du genom att klicka på namnet uppe till höger och därefter gå in på "Ändra användarnamn". Använd gärna din e-postadress som användarnamn, så blir det lättare att komma ihåg det!

# **6. Jag kan inte logga in, varför?**

Systemet är känsligt för stora och små bokstäver både i användarnamn och lösenord. Om du har kopierat lösenordet från ett dokument kan det ibland följa med ett mellanslag efter sista bokstaven. Prova att skriva in lösenordet för hand istället.

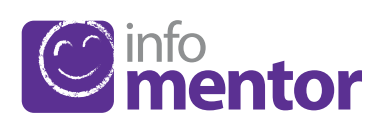

# **7. Hur ser jag om jag har fått en notifiering?**

Notifieringarna syns i ikonen som ser ut som en klocka i den lila menyn högst upp på sidan. Du får en notifiering inne i appen på klockan när ny information har publicerats och genom att klicka på respektive notifiering så kommer du till den nya händelsen.

#### **8. Jag har fler än ett barn, hur fungerar det då?**

Längst upp i menyn står namnet på ditt barn. Klicka där, så kan du sedan enkelt växla till ditt/dina andra barn.

#### **9. Hur fungerar boxarna?**

Funktionerna på startsidan är indelade i olika boxar som ger dig en snabb överblick över all information. Observera att boxarnas antal beror på vilken funktionalitet din skola har valt att använda och antalet kan därför variera. Klicka eller tryck på en box för att öppna och ta del av innehållet och stäng via ikonen i övre vänstra hörnet.

#### **10. Varför är det tomt i en/flera av boxarna?**

Det beror på att skolan inte har lagt in någon information.

#### **11. Vad innehåller boxarna?**

Bedömningar – här visas elevens alla bedömningar. Följande symboler används i skriftligt omdöme:

 Riskerar att inte uppfylla kunskapskravet. Λ

Har i nuläget förväntade kunskaper för kunskapskravet.

Har uppfyllt kunskapskravet.

Den röda symbolen innebär att eleven behöver extra stöd för att uppfylla kunskapskravet. Det är då skolans ansvar att utreda vilka stödåtgärder som behövs för att hjälpa eleven.

Den gula symbolen innebär att eleven uppfyller det krav som lärarna har satt upp för den aktuella terminen/årskursen i sin planering av undervisningen, men att eleven ännu inte uppfyllt det nationellt fastställda kunskapskravet som gäller för år 3, 6 eller 9.

Den gröna symbolen innebär att eleven har uppfyllt det nationellt fastställda kunskapskravet för år 3, år 6 eller år 9 och arbetar vidare mot nästa nivå.

Om ett kunskapskrav inte är bedömt med en symbol innebär det att kunskapskravet ännu inte behandlats i undervisningen.

Om skolor valt att publicera betyg och/eller sammanfattande bedömning ser elever och vårdnadshavare dessa val längst nere till vänster.

Blogg – här kan både elev och vårdnadshavare läsa lärarens inlägg och som elev kan du även kommentera inläggen.

Dokumentation - I denna box hittar du Portfolio - här syns de filer som skolan sparat på eleven. I boxen hittar du även de IUP, Åtgärdsprogram och Anteckningar som skolan har publicerat, om skolan har valt att använda dessa funktioner.

eTest - denna box syns enbart för eleven och innehåller digitala prov som läraren kan lägga ut.

Fritidsschema - här kan vårdnadshavaren registrera, se och ändra elevens tider samt lägga till en kommentar och även se om lärare skrivit en kommentar.

Frånvaro – i denna box visas all frånvaro. Här kan vårdnadshavaren rapportera om eleven är frånvarande idag eller i morgon. Vårdnadshavaren kan även rapportera frånvaro för del av dag mot elevens schema (fungerar enbart om skolan har schema i InfoMentor.)

Information – här visas de nyheter, filer och länkar som skolan har publicerat.

Kalender – här finns en översikt över vad som händer vecka för vecka med information, lovdagar och läxor.

Kontaktlista – här finns personal- och klasslistan med kontaktuppgifter och möjlighet att skicka e-post. Vårdnadshavaren kan själv ställa in vilka kontaktuppgifter som ska synas.

Planeringar – här syns de planeringar som eleven har tillgång till och här samlar läraren all information till undervisningen.

Schema – här syns elevens schema och man kan enkelt välja t ex vilken dag eller vecka man vill titta på.

Uppgifter – här visas elevens uppgifter och här kan eleven kommunicera med sin lärare kring uppgifterna.

Utvecklingssamtal – denna box syns enbart för vårdnadshavaren och visas enbart när det finns bokningsbara tider för utvecklingssamtal för eleven. När man har bokat en tid så visas den direkt på startsidan. Det går även att gå in i boxen för att se, ändra eller avboka en bokad tid.

#### **12. Hur rapporterar jag frånvaro?**

Om du är vårdnadshavare kan du rapportera frånvaro genom att klicka eller trycka på boxen "Frånvaro", och därefter på knappen som heter "Rapportera frånvaro". Här kan du rapportera om ditt barn är frånvarande idag eller i morgon. Du kan även rapportera frånvaro för del av dag mot elevens schema (fungerar enbart om skolan har schema i InfoMentor.)

#### **13. Fungerar InfoMentor Hub i alla webbläsare?**

InfoMentor Hub bygger på den senaste tekniken och det innebär att du måste ha en uppdaterad version av din webbläsare för att komma åt all funktionalitet.

#### **14. Är informationen säkert lagrad?**

Ja, all information lagras säkert. Informationen skickas krypterad över internet och servrarna som informationen lagras i står i väl bevakade och skyddade driftcentraler. Du kan bidra till att upprätthålla säkerheten genom att använda ett starkt lösenord innehållande tecken, siffror, specialtecken och bokstäver samt att hålla detta lösenord hemligt.

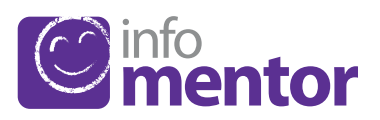